# **GUIDA PER INSERIRE UNA SCHEDA SU YAOITALIA**

## BENVENUTI SU YAOITALIA!

Se stai leggendo questa guida probabilmente vuoi partecipare all'aggiornamento del database di Yaoitalia.it Il portare si occupa di tutti i progetti in italiano di genere gay. Dopo averti registrato nel sito puoi inserire manga, libri, film o serie tv! Ma come registrarsi? Scrivi un messaggio nella **posta** della pagina [FB di yaoitalia](https://www.facebook.com/Yaoi-Italia-907122835969546/) precisando che vuoi essere iscritta al portale. Ci servono pochi dati: Nome utente (richiesto) Email (richiesto) Non usi FB? Allora scrivi un email a: [info@yaoitalia.it](mailto:info@yaoitalia.it)

Verrai ricontattato al più presto con le istruzioni per come accedere!

Una volta effettuata la registrazione ed entrato nel portale potrai aggiungere tutto quello che vuoi! Come? Continua a leggere!

# **Come inserire un manga!**

Scegliamo il progetto che vogliamo inserire. Per questo esempio inseriremo un manga inedito.

Per vedere se un progetto è già inserito in yaoitalia lo cerchiamo attraverso la sidebar "Cerca" del sito.

**ATTENZIONE!** I progetti inseriti hanno il titolo originale. Per cercare un progetto consigliamo di ritrovarlo nel sito [Bakaupdates](https://www.mangaupdates.com/index.html) per accertarsi che il progetto che stiamo inserendo non esisti già e rischiare creare così una scheda doppia (che verrà eliminata).

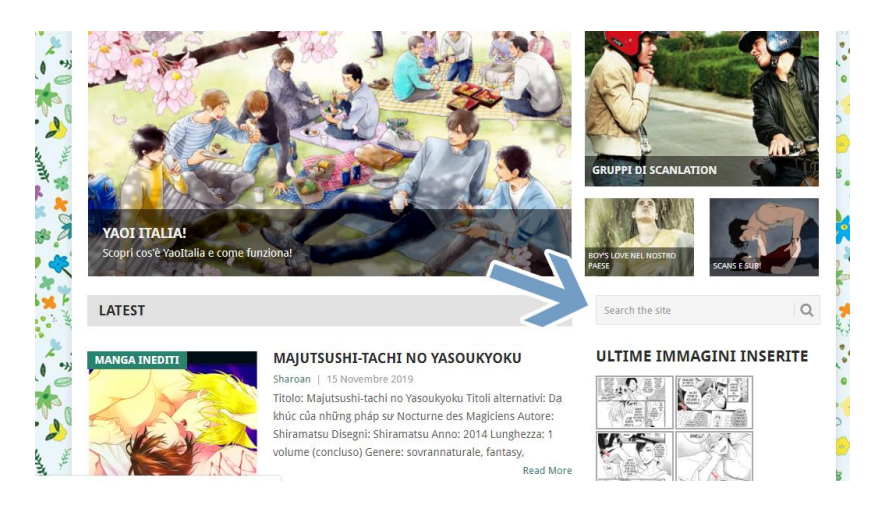

Se il progetto esiste già, non creare una nuova scheda (verrebbe eliminata), segnalamelo nella posta della pagina FB o usando l'indirizzo email, e io provvederò ad aggiungere il nome del tuo gruppo nella scheda già esistente!

Se invece non esiste possiamo procedere ad aggiungere la scheda!

Andiamo nella bacheca del sito e clicchiamo su:

# *Articoli -> Aggiungi articolo*

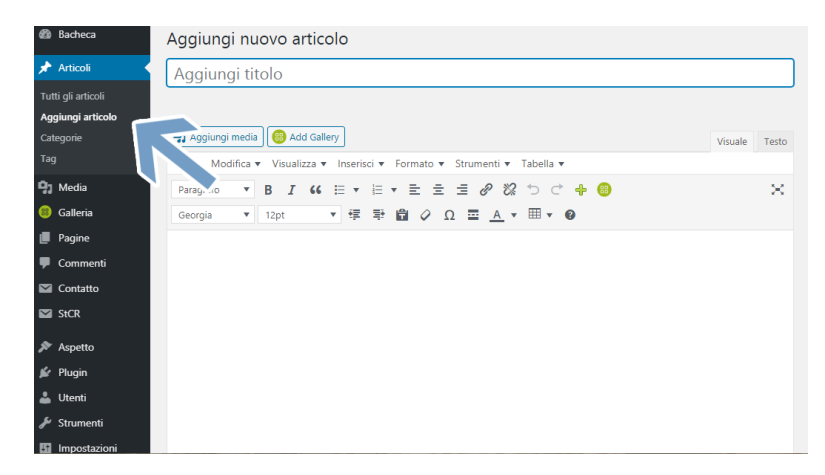

A destra, in alto, troverete "Simple Content Template", scegliamo il template che ci interessa, in questo caso "Manga inedito", e lo carichiamo.

(Per inserire altro materiale, ad esempio un Webcomics o un Webtoon, troverete i template appositi sempre in "Simple Content Template" – basterà selezionare e caricare, esattamente come per i manga inediti).

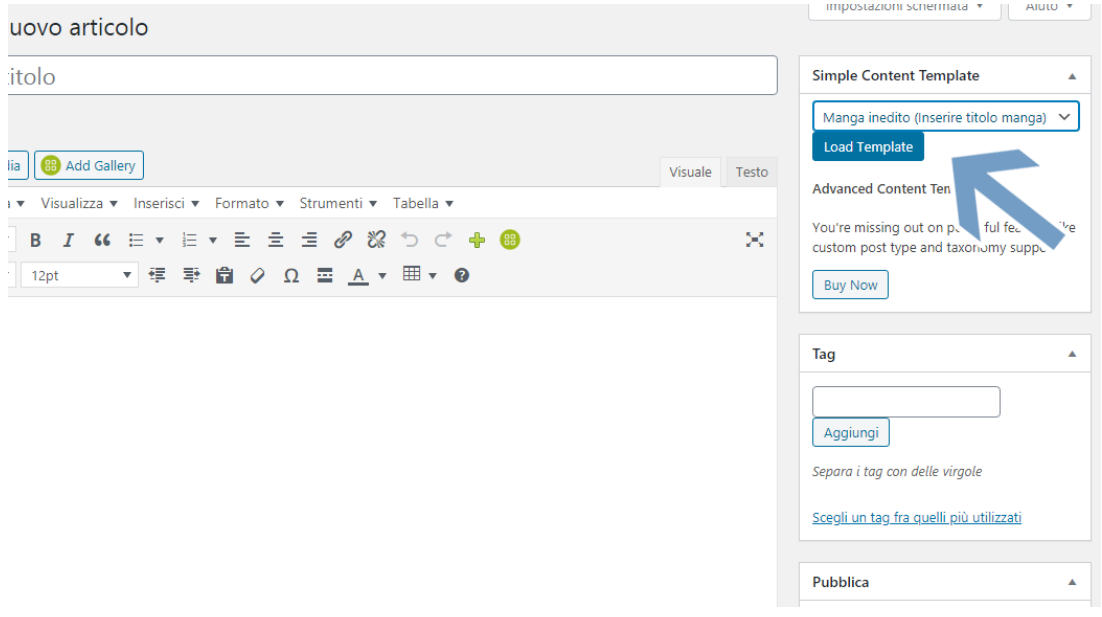

# Una volta caricato il templates vedrete l'articolo già impostato con i campi che ci

#### interessano:

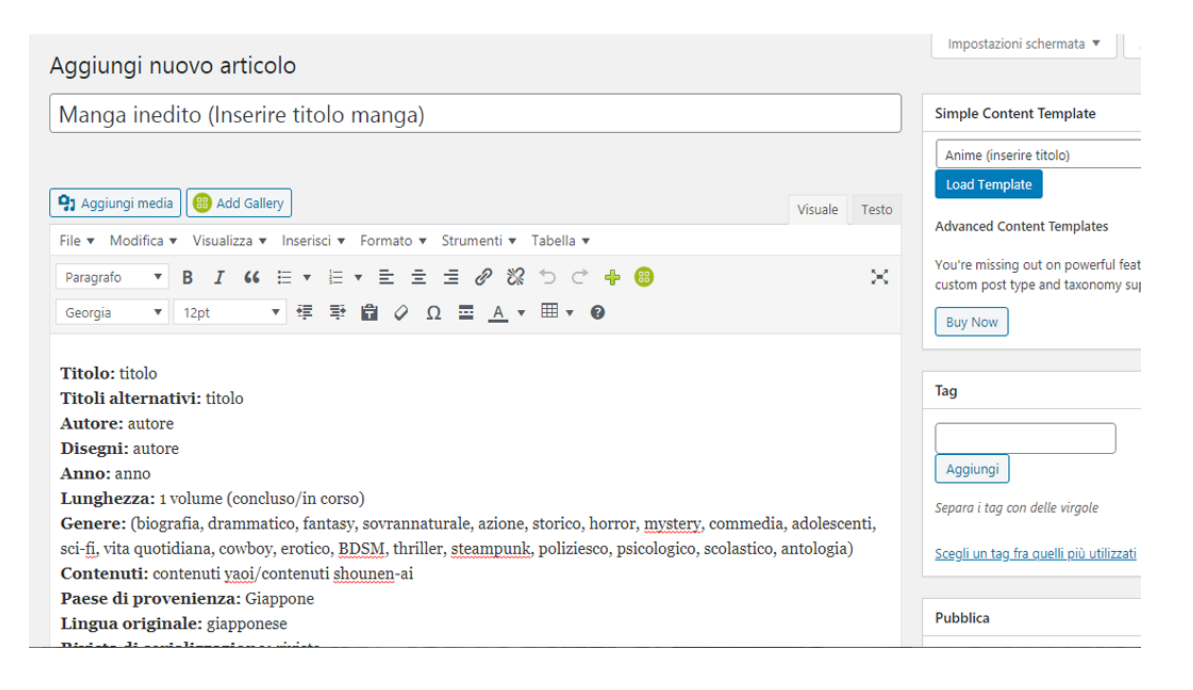

A questo punto basterà completare tutte le voci, andando a cancellare ciò che non ci

interessa e sostituirlo con i dati corretti. Per i dati ci affidiamo al sito [Bakaupdates.](https://www.mangaupdates.com/index.html)

#### Ad esempio:

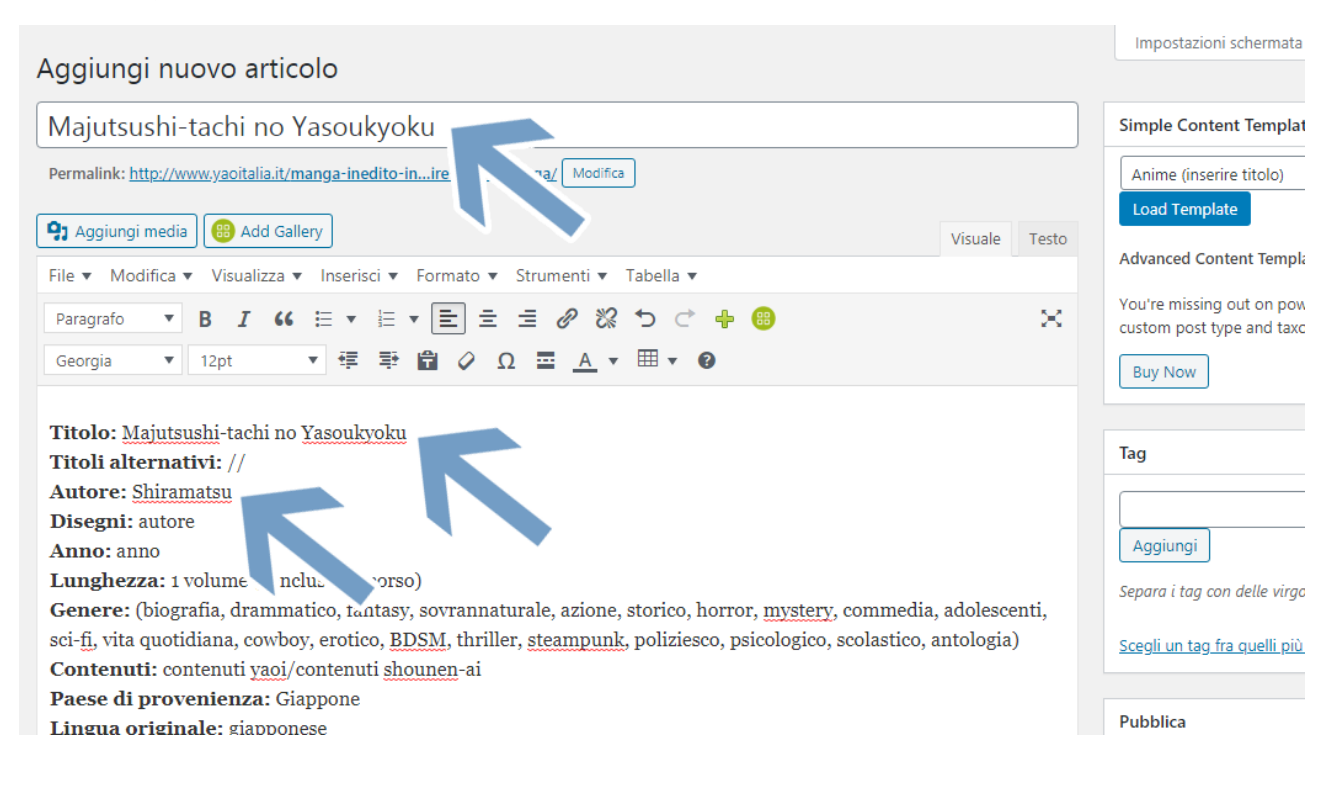

# ATTENZIONE A INSERIRE IL TITOLO!

Per inserire l'autore seguiamo sempre quello che dice **Bakaupdates**, esempio:

 $-$  . The contribution of the contribution of the contribution of the contribution of the contribution of the contribution of the contribution of the contribution of the contribution of the contribution of the contributio

KAMON Saeko (noi lo inseriamo nel sito scritto così: Kamon Saeko)

Se qualche campo non lo troviamo, ad esempio la rivista o il titolo alternativo, metteremo due barre oblique: //

\_\_\_\_\_\_\_\_\_\_\_\_\_\_\_\_\_\_\_\_\_\_\_\_\_\_\_\_\_\_\_\_\_\_\_\_\_\_\_\_\_\_\_\_\_\_\_\_\_\_\_\_\_\_\_\_\_\_\_\_\_\_\_\_\_\_

Ogni scheda riporta **l'immagine a destra della cover,** per inserirla andiamo su "Aggiungi media", dopo averla caricata la impostiamo a destra con una larghezza di 200px (l'altezza si sistema in automatico), con collegamento che si apre in una nuova scheda (c'è da spuntare l'opzione).

 $-$  . The contribution of the contribution of the contribution of the contribution of the contribution of the contribution of the contribution of the contribution of the contribution of the contribution of the contributio

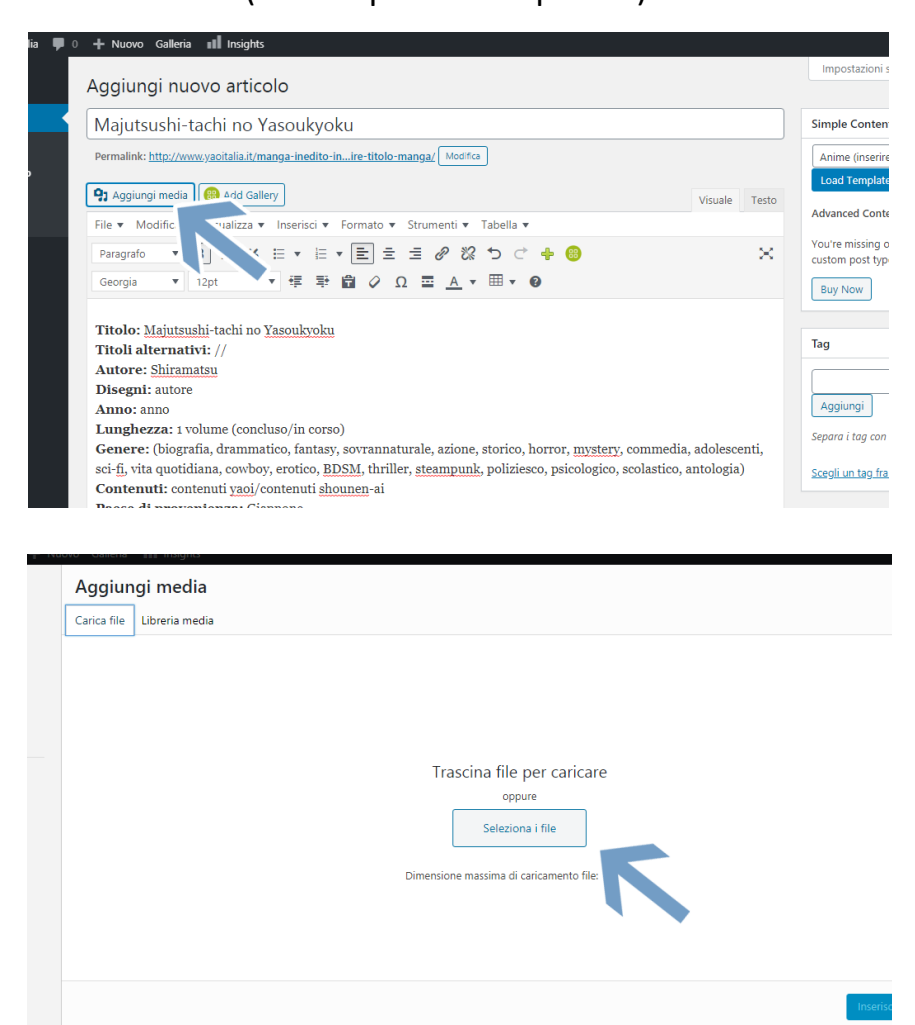

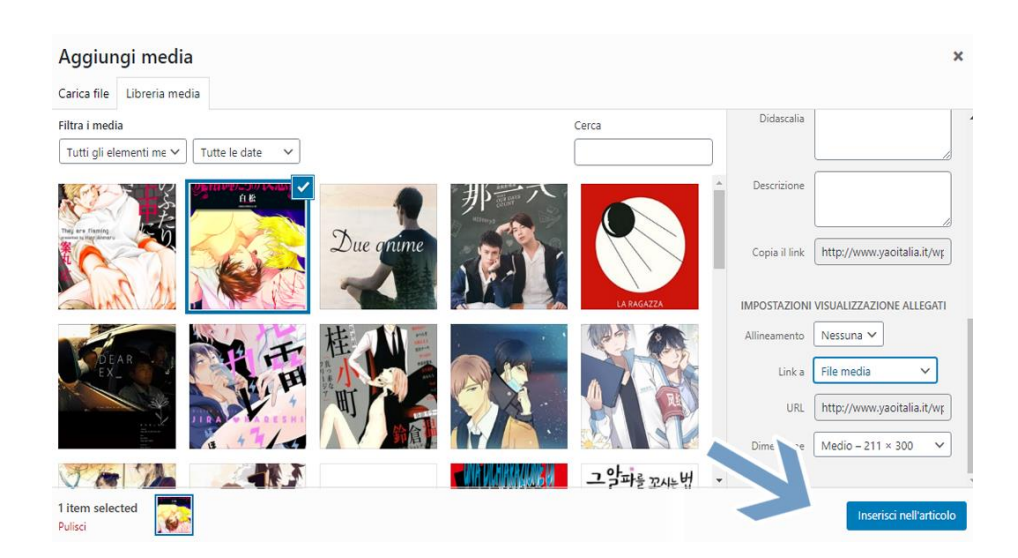

## **TAG:**

I TAG sono essenziali per il sito di Yaoitalia.

A destra vedrete dove inserirli. Scrivete il tag e cliccate su aggiungi.

 $-$  . The contribution of the contribution of the contribution of the contribution of the contribution of the contribution of the contribution of the contribution of the contribution of the contribution of the contributio

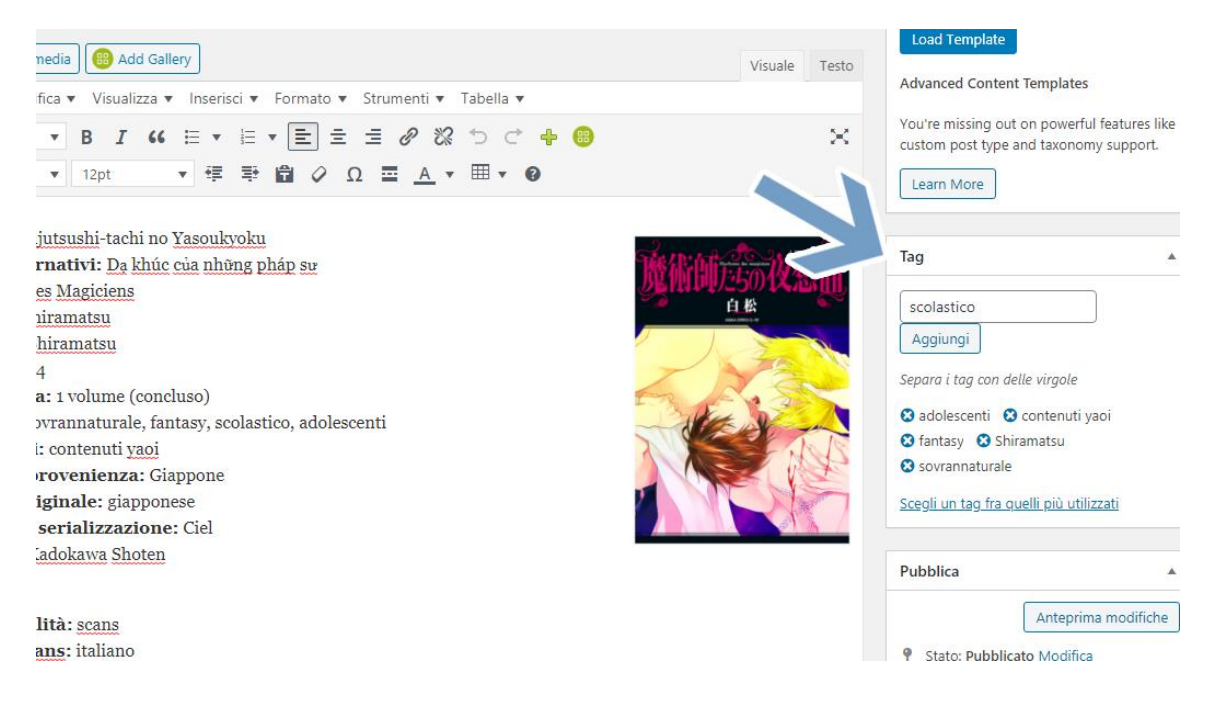

## Alla fine di ogni articolo c'è una specie di piccola guida per come inserirli.

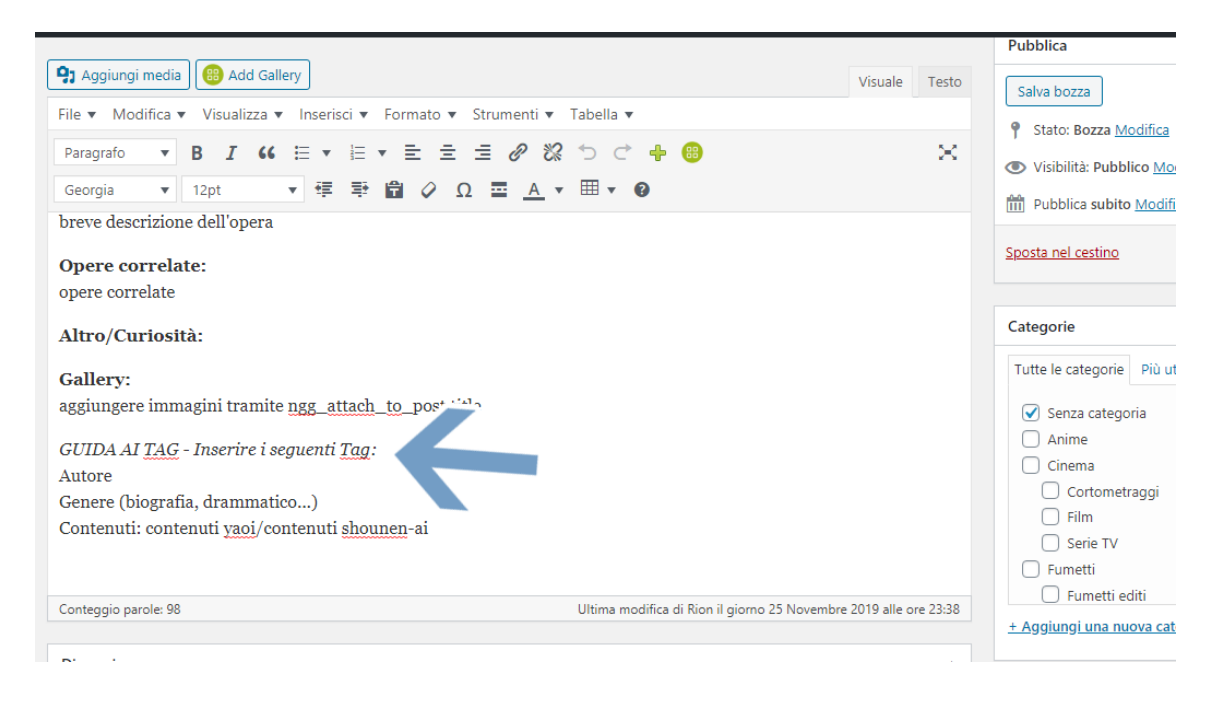

L'autore andrà inserito così come riportato nella scheda.

Per il genere ci atteniamo alle categorie già scritte:

(biografia, drammatico, fantasy, sovrannaturale, azione, storico, horror, mystery, commedia, adolescenti, sci-fi, vita quotidiana, cowboy, erotico, BDSM, thriller, steampunk, poliziesco, psicologico, scolastico, antologia)

 $-$  . The contribution of the contribution of the contribution of the contribution of the contribution of the contribution of the contribution of the contribution of the contribution of the contribution of the contributio

 $-$  . The contribution of the contribution of the contribution of the contribution of the contribution of the contribution of the contribution of the contribution of the contribution of the contribution of the contributio

Per i Contenuti si andrà a scegliere fra: contenuti yaoi o contenuti shounen-ai.

\_\_\_\_\_\_\_\_\_\_\_\_\_\_\_\_\_\_\_\_\_\_\_\_\_\_\_\_\_\_\_\_\_\_\_\_\_\_\_\_\_\_\_\_\_\_\_\_\_\_\_\_\_\_\_\_\_\_\_\_\_\_\_\_\_\_

\_\_\_\_\_\_\_\_\_\_\_\_\_\_\_\_\_\_\_\_\_\_\_\_\_\_\_\_\_\_\_\_\_\_\_\_\_\_\_\_\_\_\_\_\_\_\_\_\_\_\_\_\_\_\_\_\_\_\_\_\_\_\_\_\_\_

Una volta completata la scheda cliccate su pubblica e il vostro progetto sarà mandato a revisione per poi essere pubblicato!

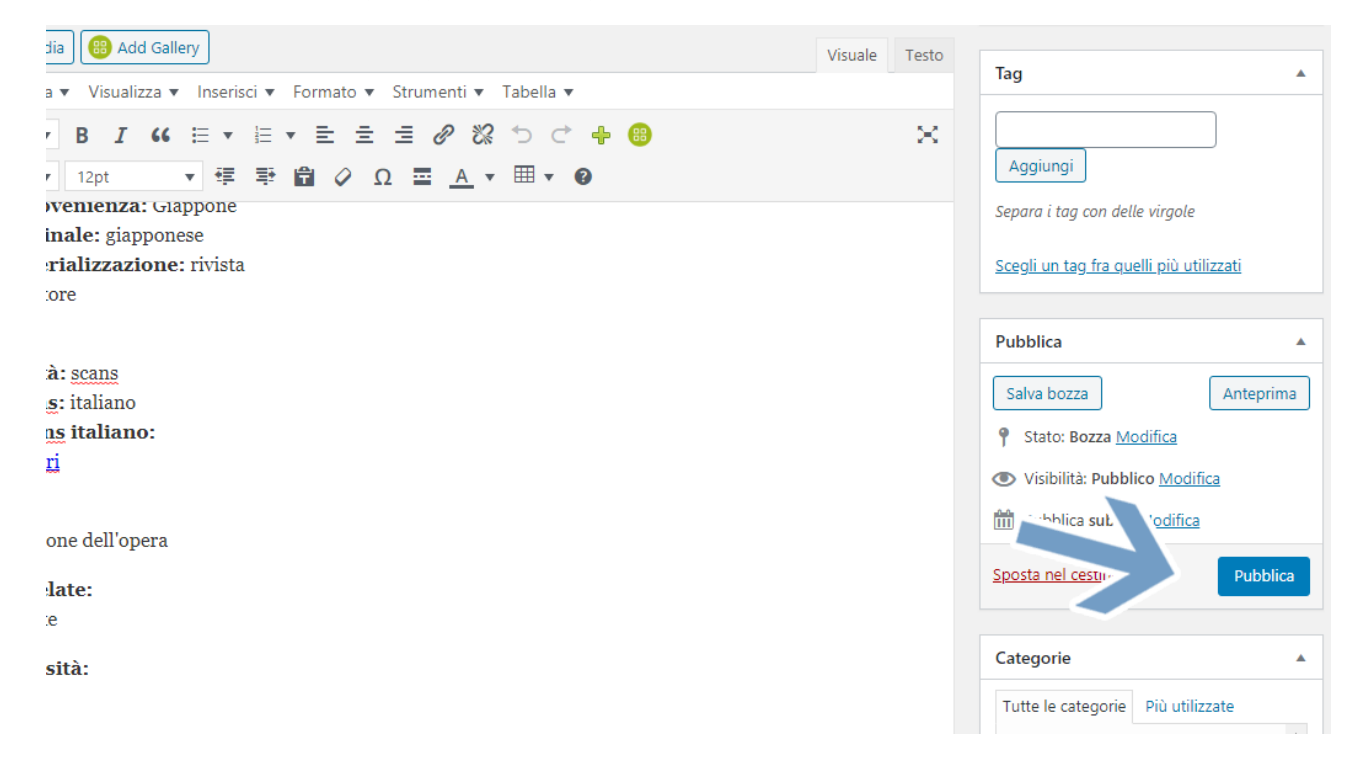

# **GRAZIE MILLE PER AVER CONTRIBUITO ALL'AGGIORNAMENTO DI YAOITALIA!**